## **バージョンを確認する B200 E200 E205** . . . . . . . . . . . 1 MENU をタッチする。 **2 スペン をタッチし、バージョン情報 をタッ** MENU をタッチする。 **1 3** チする。 :メニュー画面が表示されます。 :バージョン情報画面が表示されます。 現在地 設定  $\mathbf{r}$ 新盐 a (i Б **3** -1 ルート案内 案内音量 ランチャー編集 到着予想 . . . . . . . . . . . . . . . . 在地設定 **42**設定 をタッチする。 m  $\blacksquare$ :設定のメニュー画面が表示されます。 ·<br>探索条件

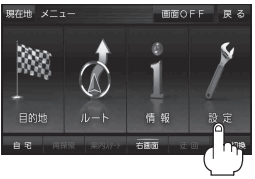

地図データバージョンの「ベース」と「更新」が 2022-XX になっていることを確認してください。 ※ 「-XX」に表示される数字は地図の更新月ではあ りません。更新時にカウントアップされる通し 番号です。

**3** -2

<< = 20XX-XX | ■ 新 20XX-XX

**BC BXY XXXX** 

19 定 > バージョン情報

。<br>タバージョン ■

まっぷるコードパージョン<mark>。</mark>

地図更新用SDの作成